## **Построение лестницы**

В программе Ceramic3D в числе готовых объектов также есть и лестницы. Однако на модель лестницы нельзя выложить плитку – только изменить её цвет и размеры.

Лестницу можно построить вручную с помощью инструмента «**Короб**».

Предположим, нужно создать такую лестницу:

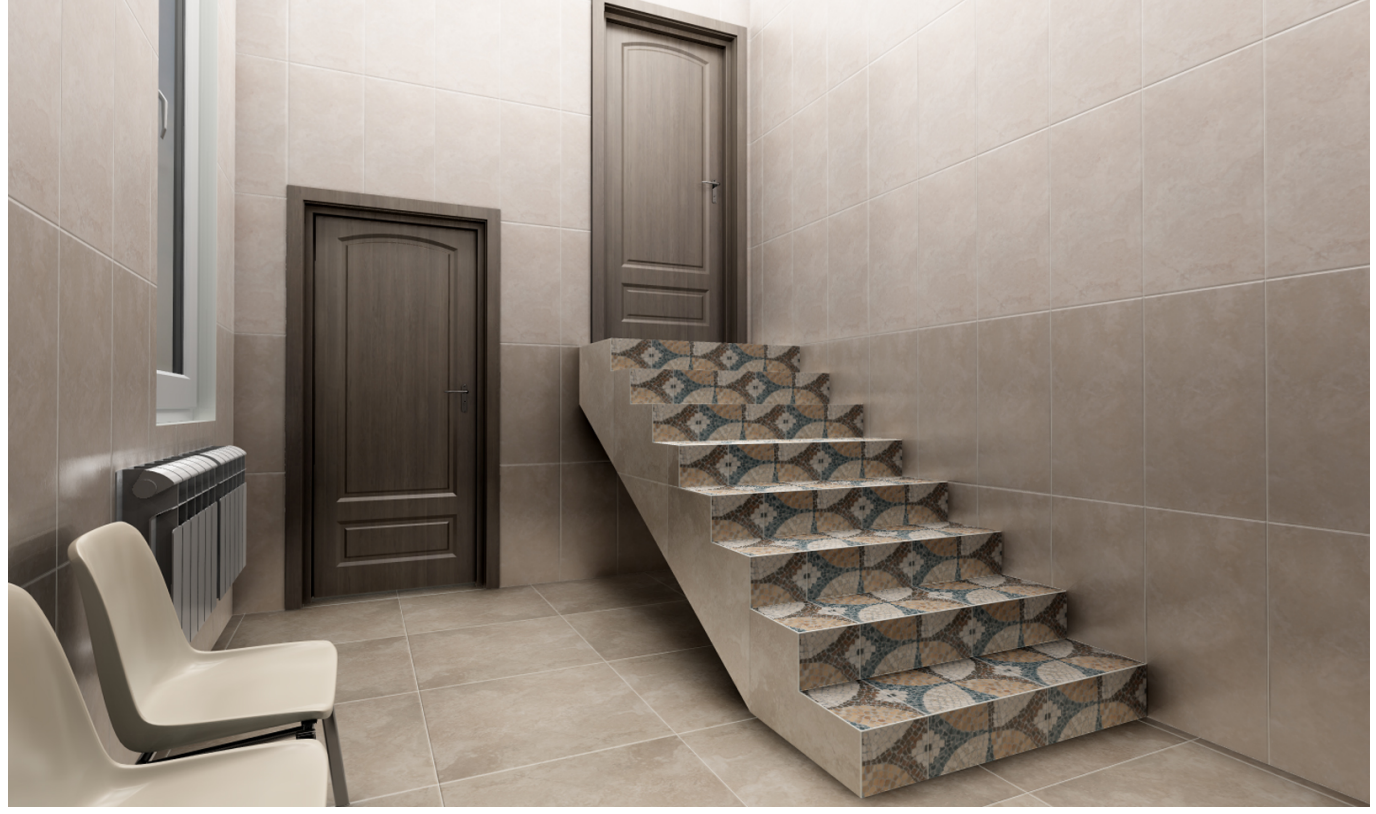

- 1. В режиме 2D выберите ракурс на одну из стен. Это должна быть та стена, относительно которой вы будете рисовать контур. Выделите эту стену.
- 2. Зайдите в «**Объекты**» → «**Короб**» → «**Произвольный**».

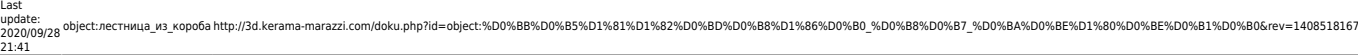

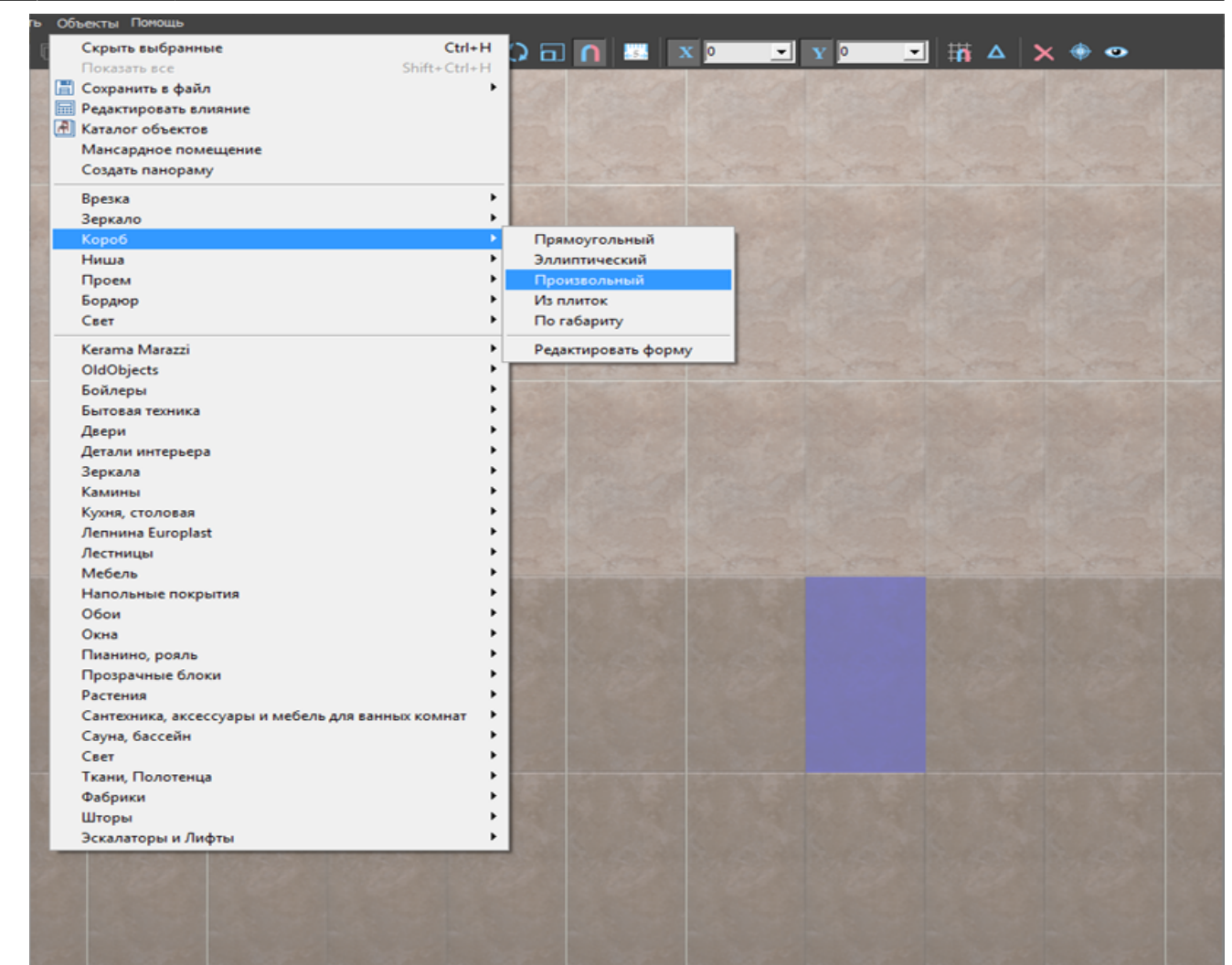

- 3. Откроется режим **Векторного редактора**. Включите привязки:
	- ❍ к вершинам фона;
	- ❍ к ортопроекциям вершин чертежа;
	- ❍ к вершинам чертежа.

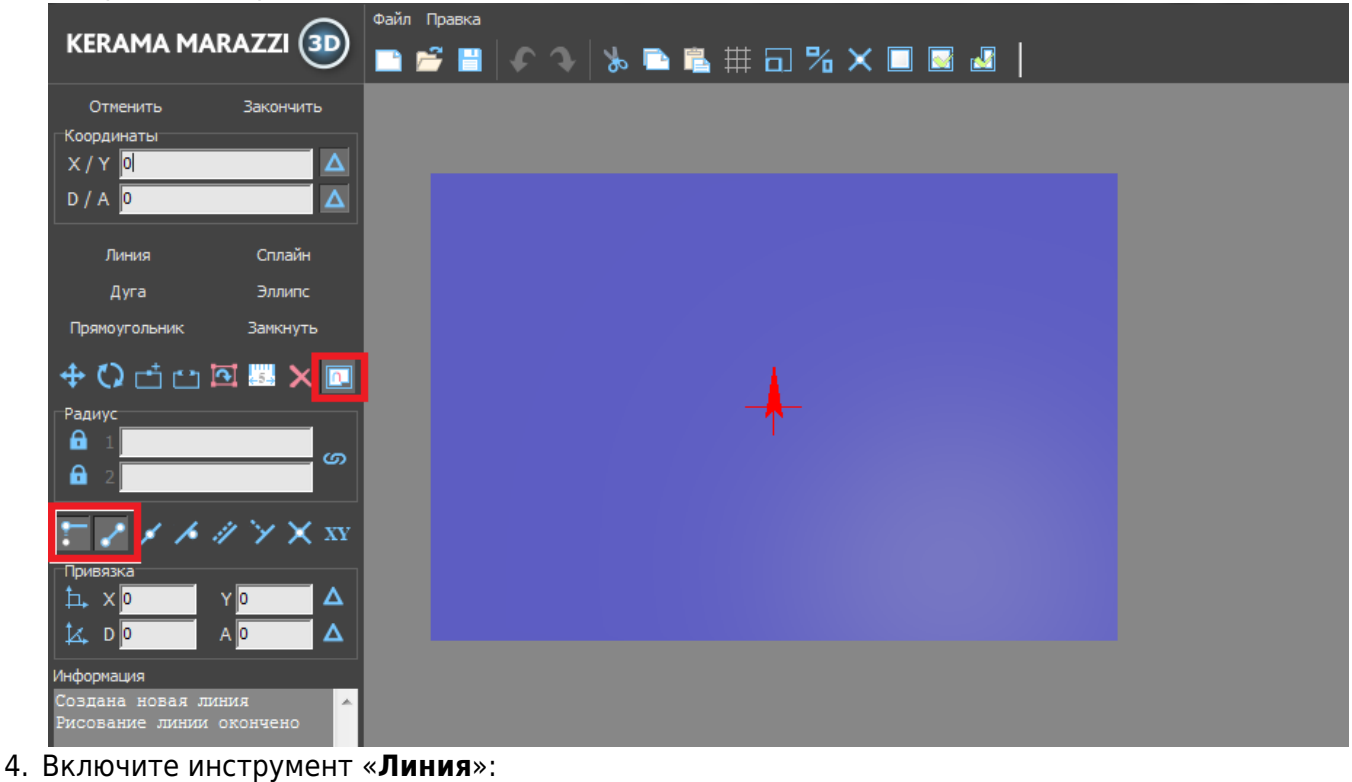

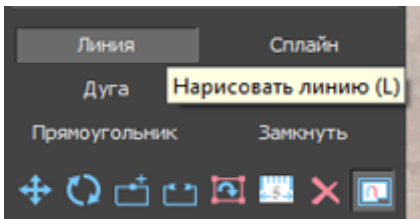

5. Кликните мышью в районе пола, чтобы отменить первую точку – место начала построения лестницы.

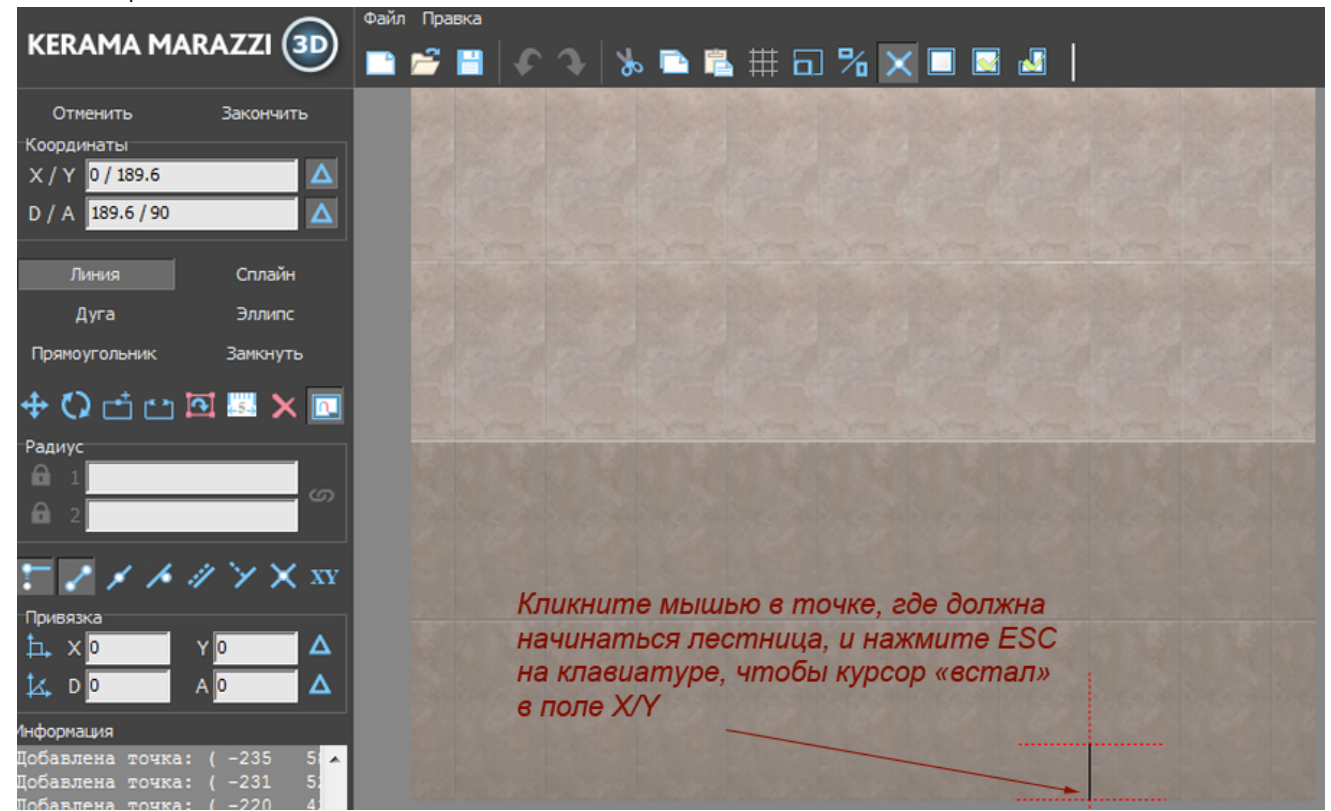

Нажмите Esc на клавиатуре, чтобы перейти в поле ввода координат.

- 6. Предположим, что высота ступеней 150 мм, а ширина 250 мм. В поле **X / Y** введите «**0 / 150**», нажмите **Enter** на клавиатуре. Первая линия будет построена.
- 7. Курсор в поле **X / Y** автоматически выделит значение **X**, введите «**-250**» и нажмите **Enter**. Вторая линия построена.

Last update: 2020/09/28 21:41 object:лестница\_из\_короба http://3d.kerama-marazzi.com/doku.php?id=object:%D0%BB%D0%B5%D1%81%D1%82%D0%BD%D0%B8%D1%86%D0%B0\_%D0%B8%D0%B7\_%D0%BA%D0%BE%D1%80%D0%BE%D0%B1%D0%B0&rev=1408518167

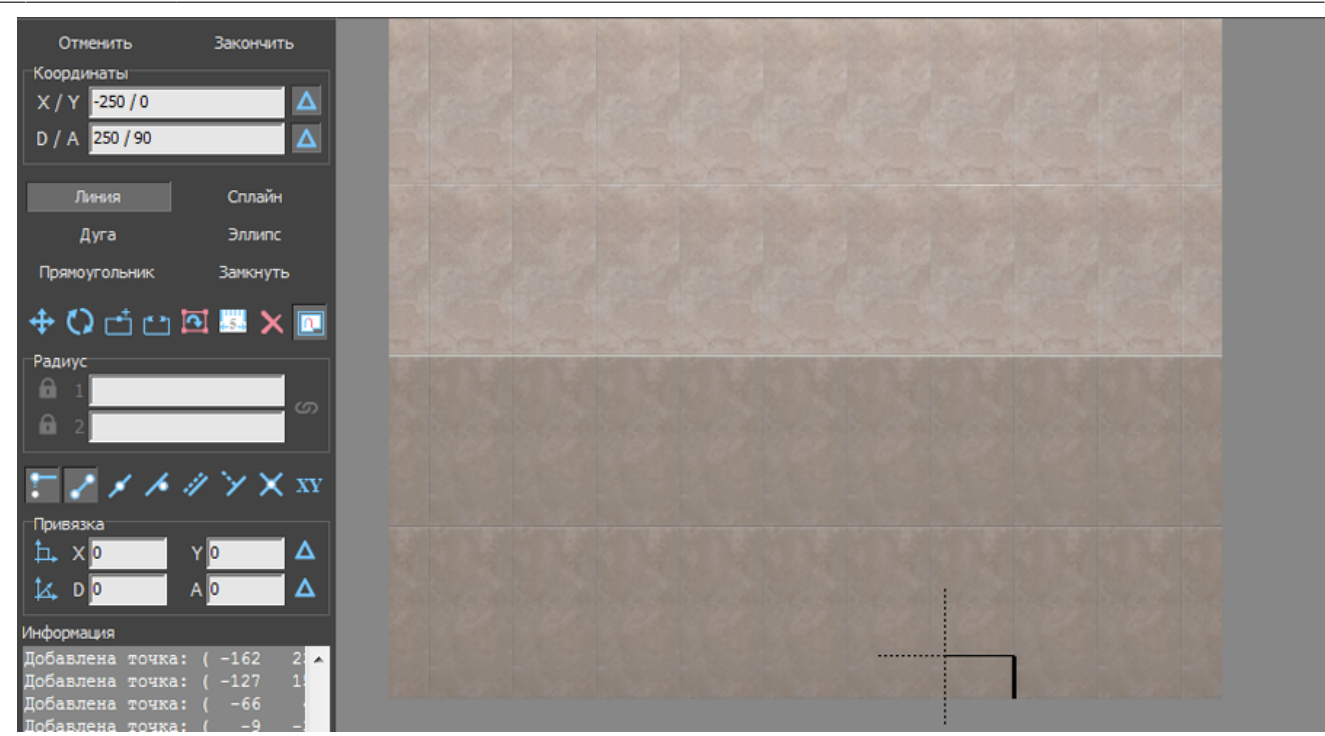

8. Курсор в поле **X / Y** автоматически выделит значение **Y**, введите «**150**» и нажмите **Enter**. 9. Повторите шаги **7 и 8** столько раз, сколько вам нужно ступеней.

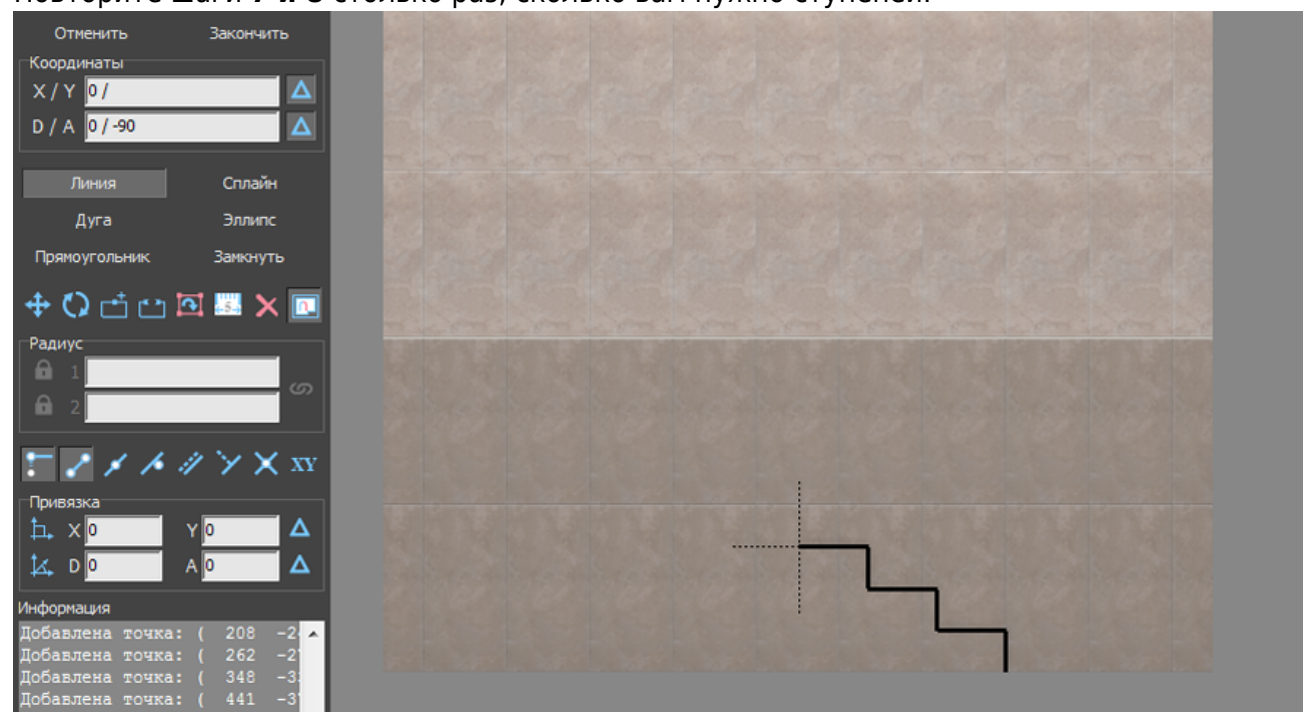

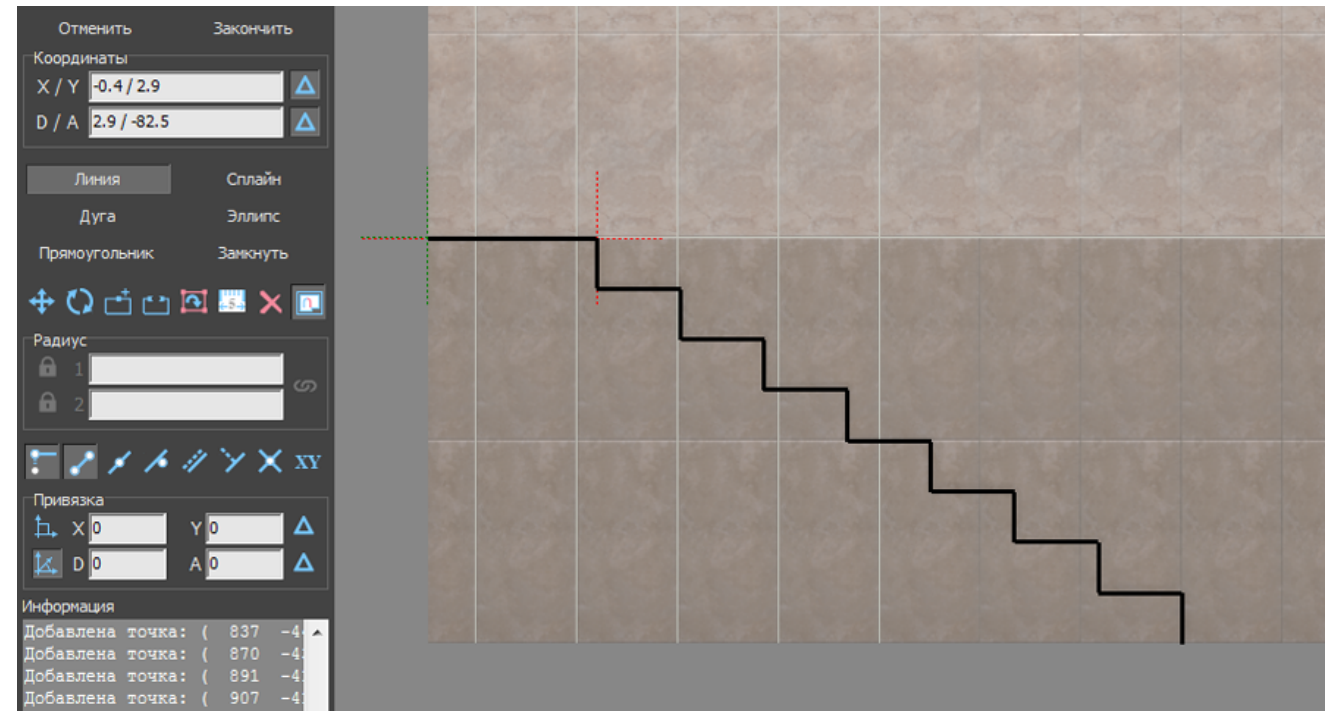

10. Когда основной контур лестницы построен, следует обрисовать также контур несущей конструкции.

**Один раз** кликните мышью на любом участке рабочего поля – теперь вы можете рисовать линии кликами мыши.

Подведите курсор мыши к нужной вам точке так, чтобы сработала какая-то из привязок:

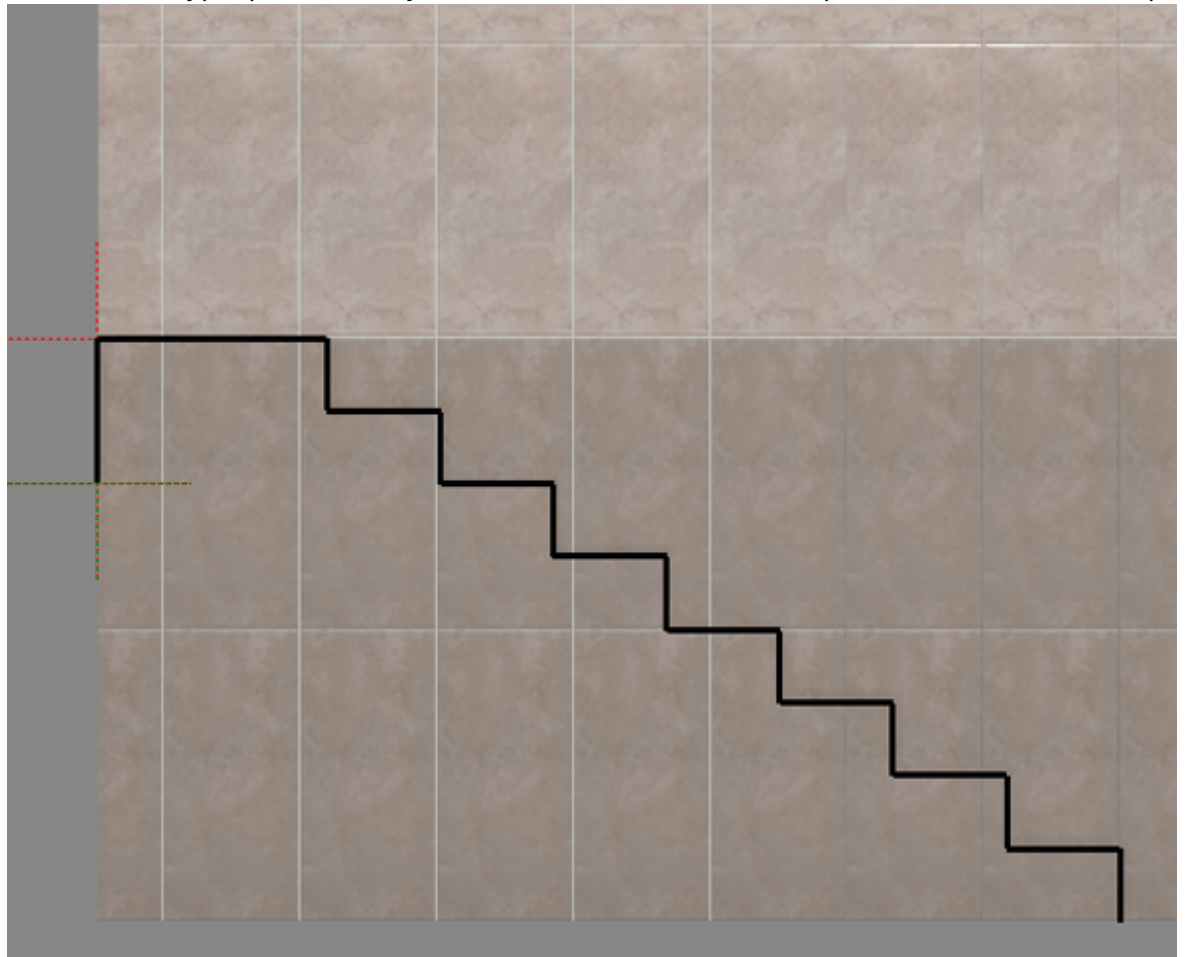

Кликните, ставя там точку.

11. Аналогичным образом с помощью мыши и привязок проведите ещё одну линию вдоль всей лестницы и замкните контур:

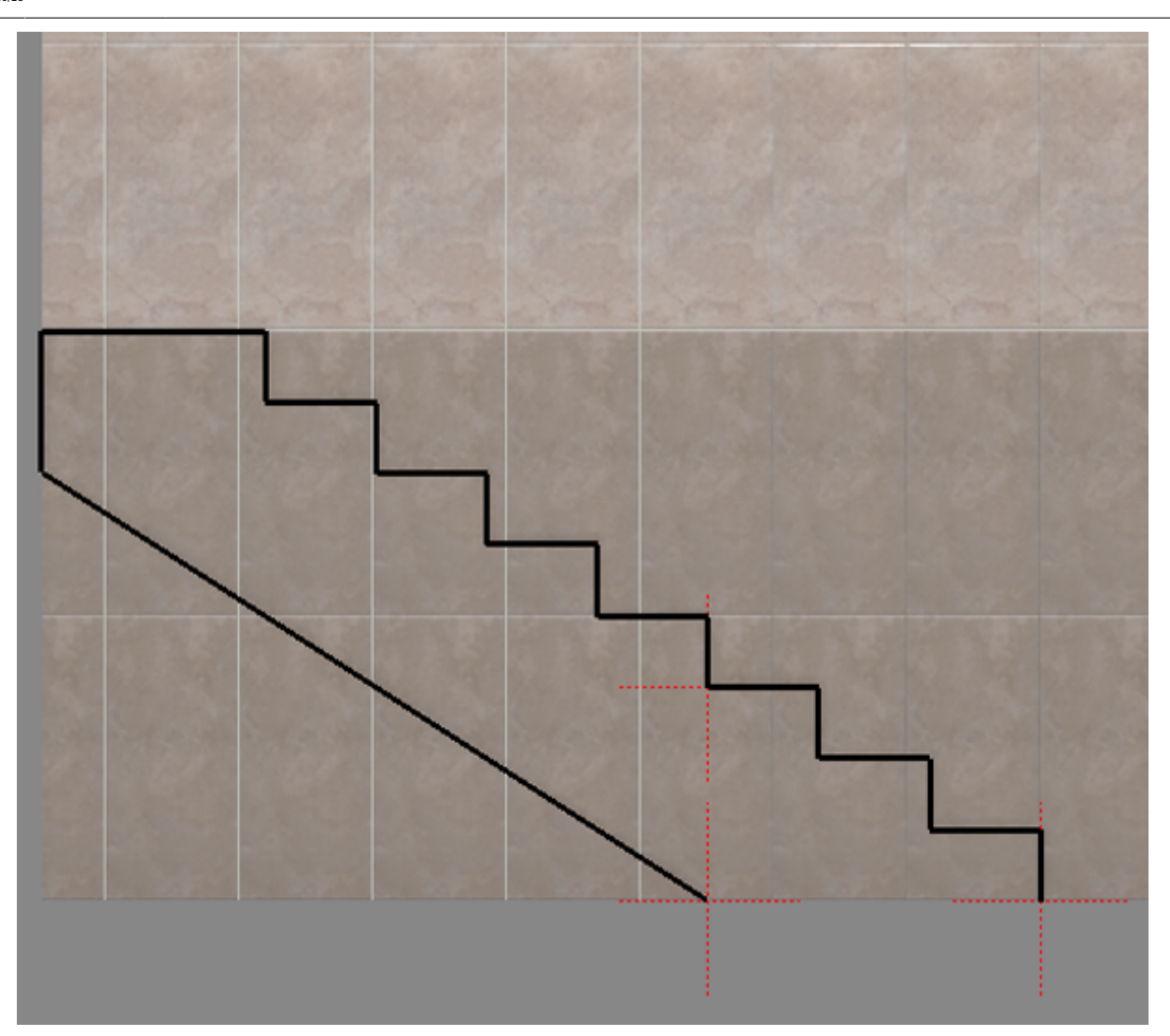

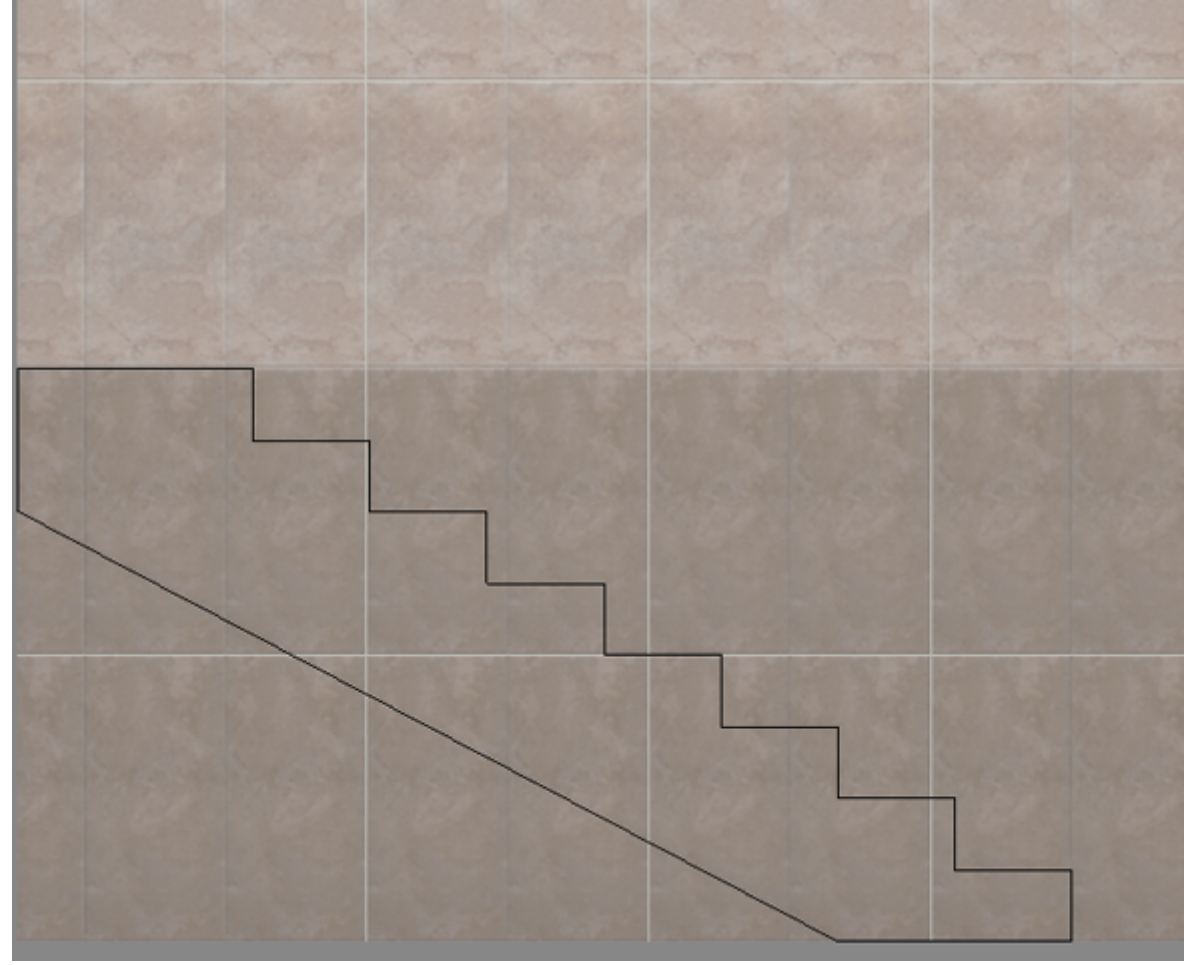

- 12. Сохраните контур, чтобы им можно было вновь воспользоваться в любом другом проекте<sup>[1\)](#page--1-0)</sup>:
	- 1. нажмите на пиктограмму «**Сохранить» Hill**;
	- 2. откроется диалоговое окно «**Сохранение чертежа**», выберите папку для сохранения и, при необходимости, измените название файла чережа:

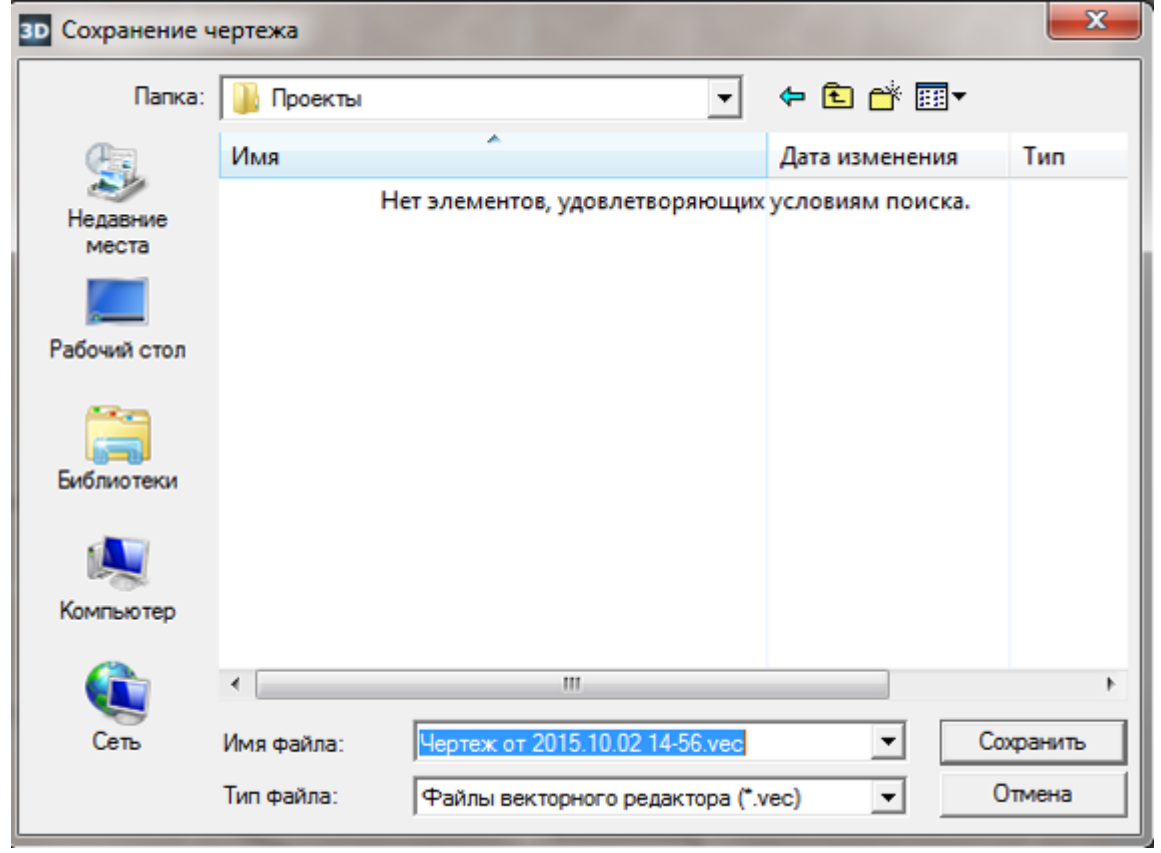

- 3. нажмите «**Сохранить**».
- 13. Нажмите кнопку «**Завершить**», в открывшемся диалоговом окне «**Параметры построения**» введите в поле «**Глубина**» ширину лестницы в мм. Также при необходимости измените цвет затирки и размер шва.

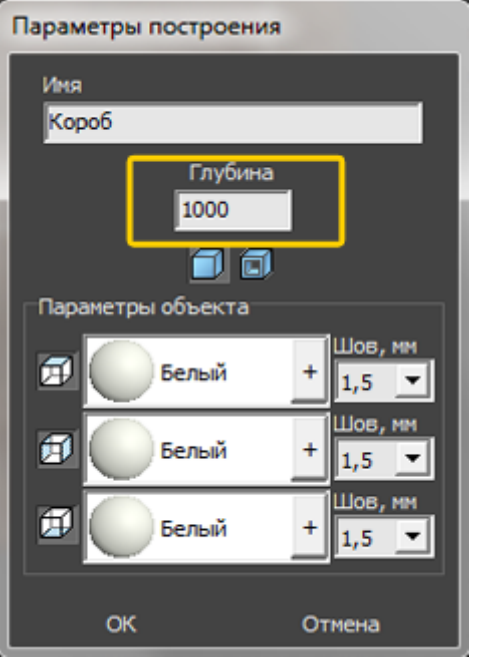

14. Откроется режим 2D с построенной вами лестницей:

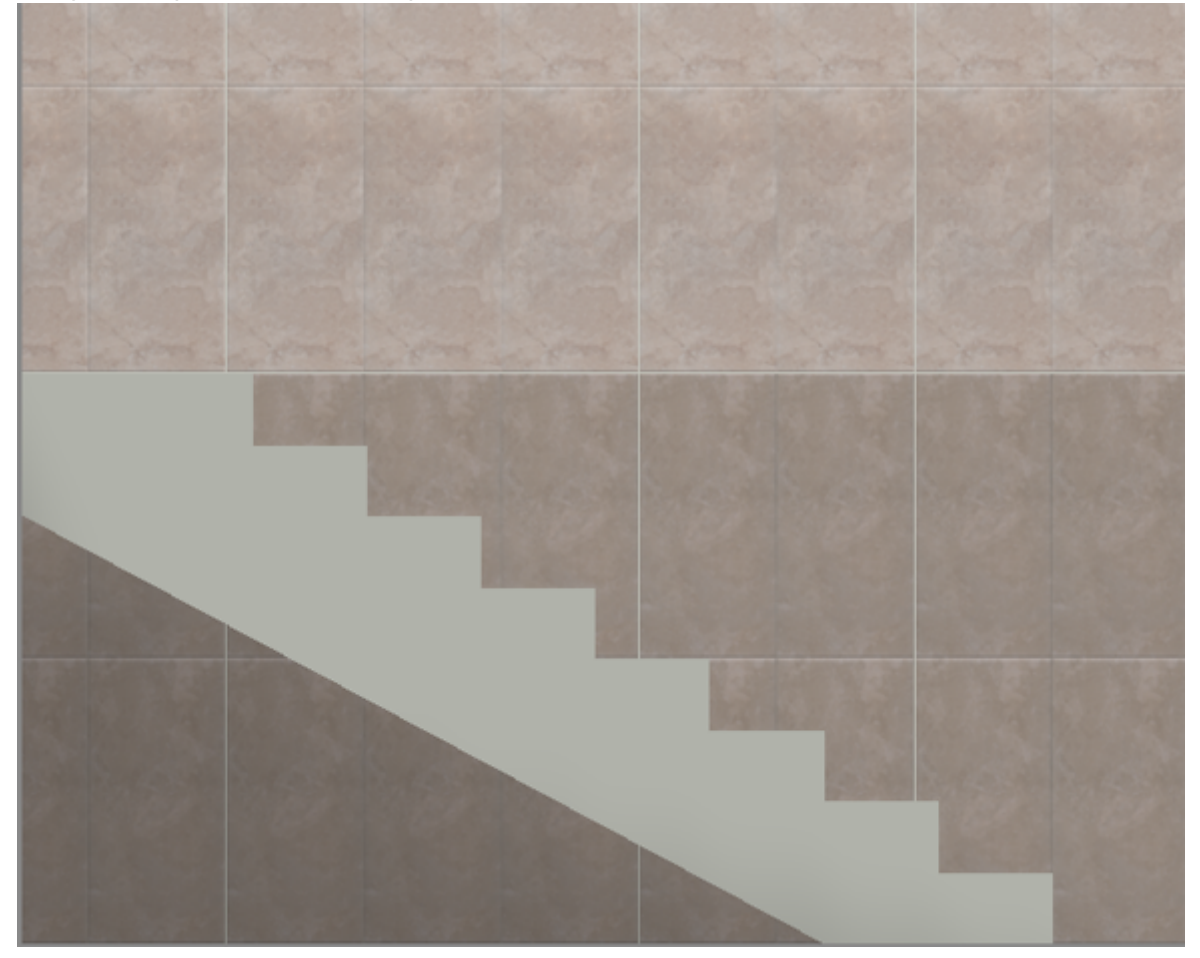

Так выглядит лестница в режиме 3D:

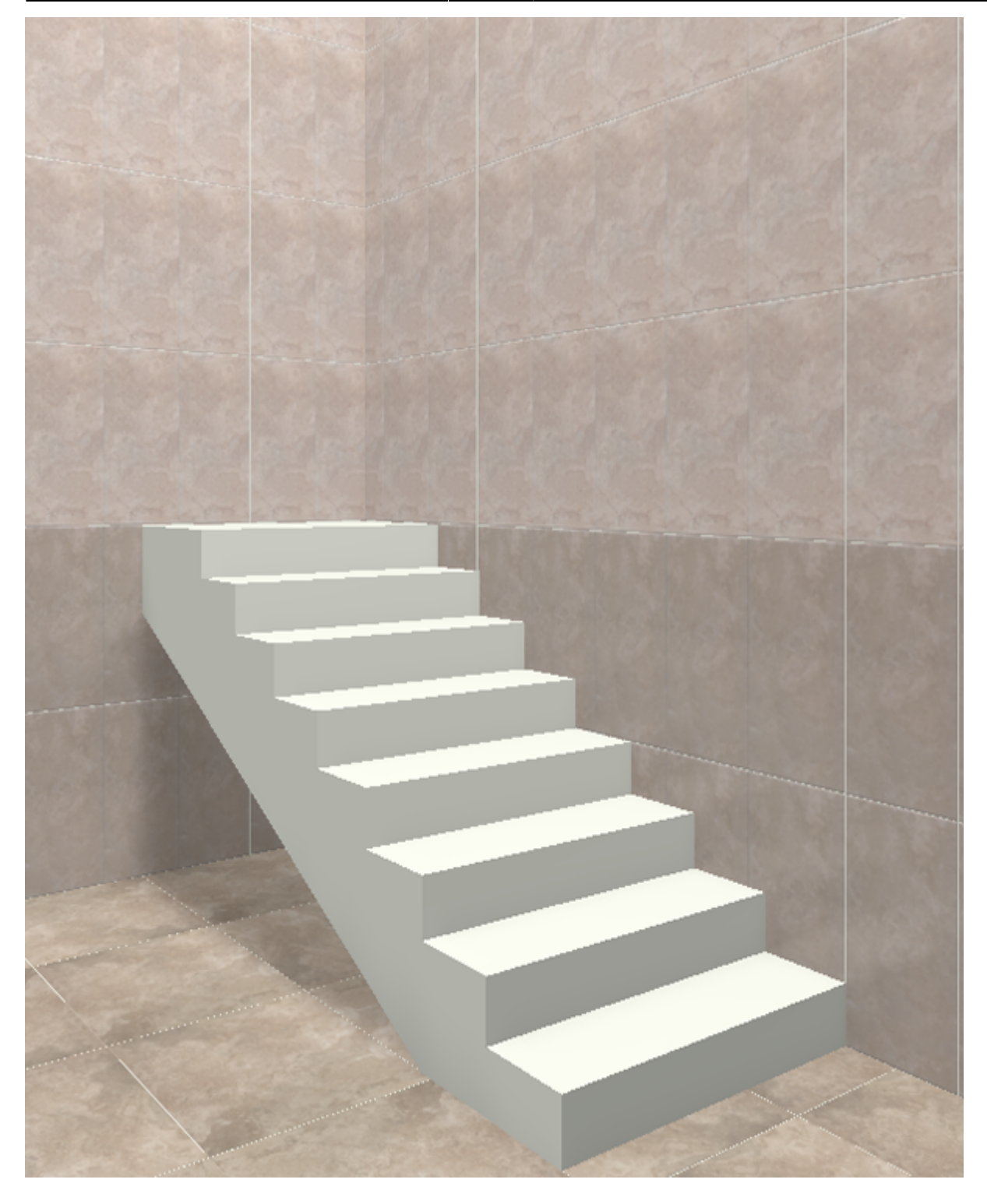

[1\)](#page--1-0) Этот шаг необязателен, однако может впоследствии сэкономить время.

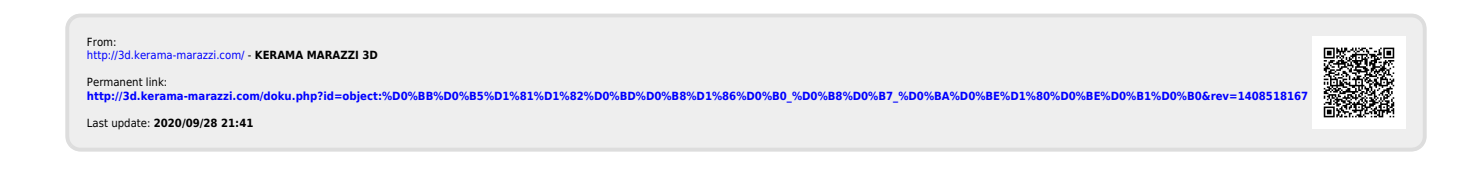